# **求職者マイページ パスワード登録方法**

## **パスワード登録はお済みですか?**

各種サービスをご利用いただくためには**パスワード登録が必要**です。

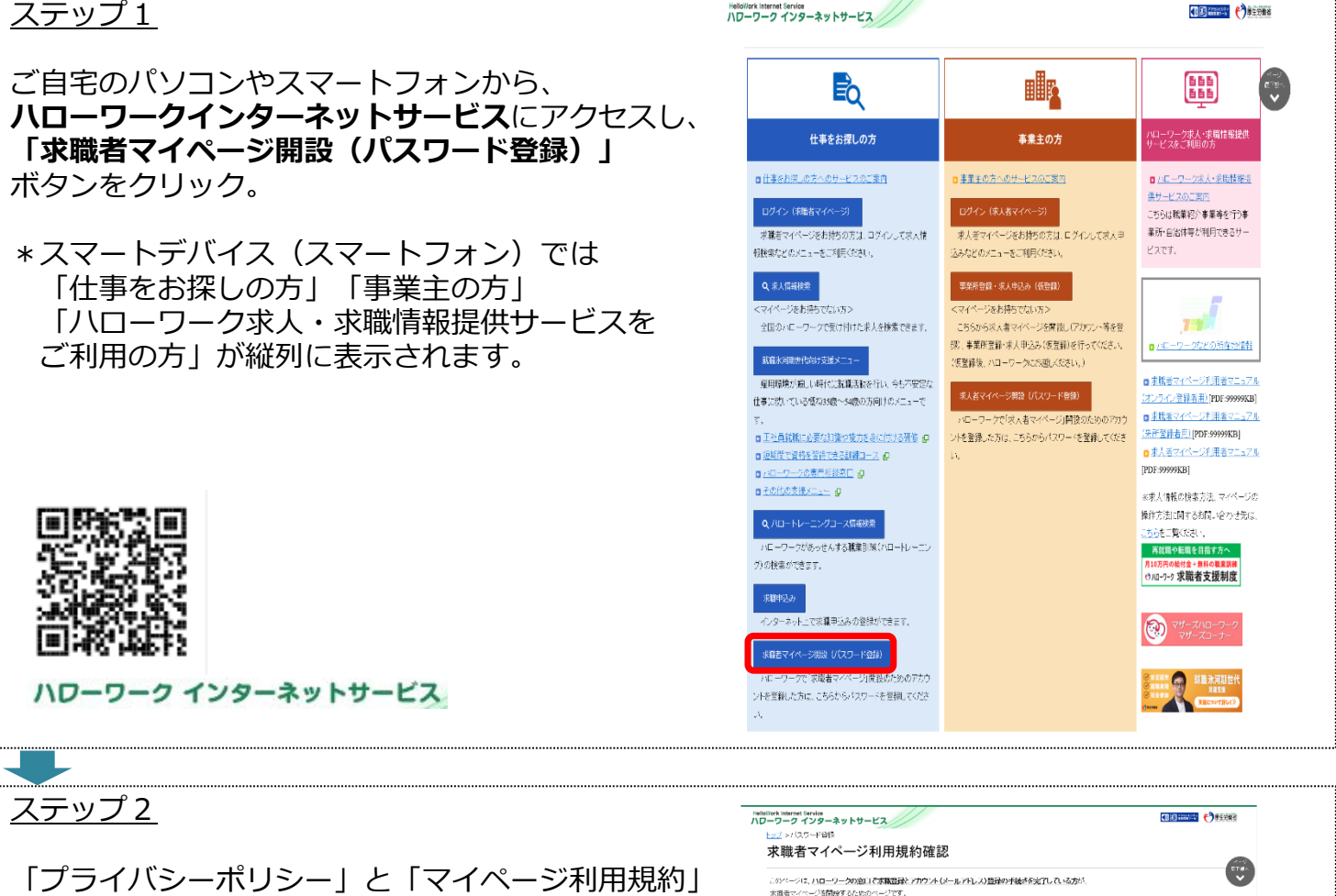

の内容を確認し、「同意します」に チェックして「次へ進む」ボタンをクリック。

\*メールの受信制限をされている方は [system@mail.hellowork.mhlw.go.jp](mailto:system@mail.hellowork.mhlw.go.jp) からのメール受信を許可してください。

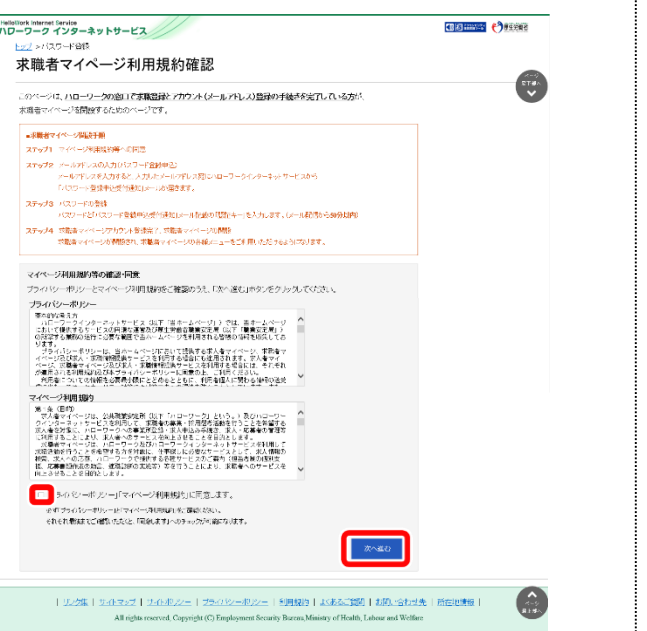

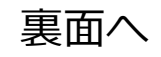

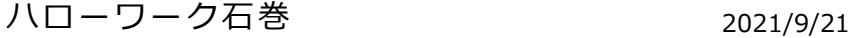

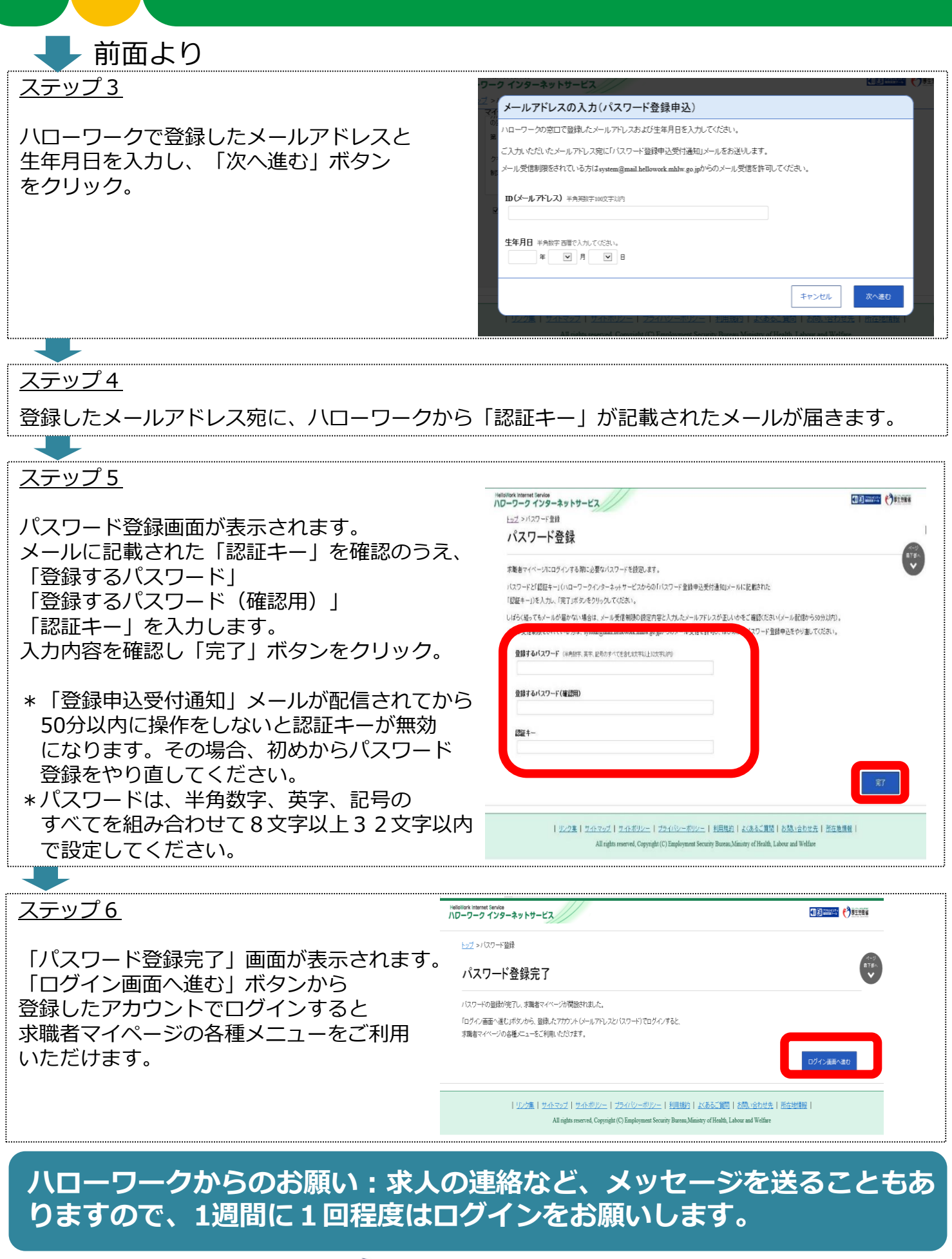

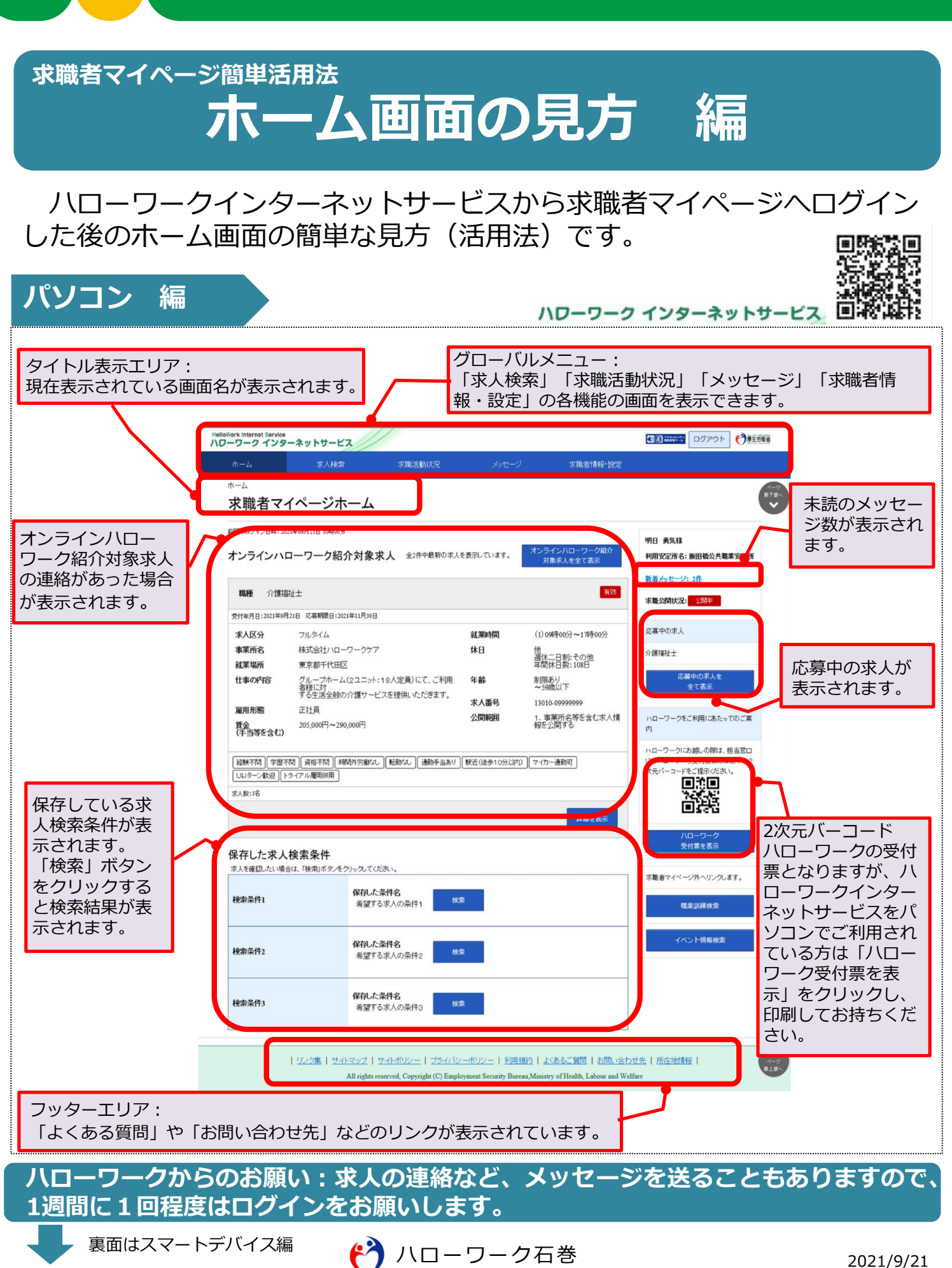

前面はパソコン編

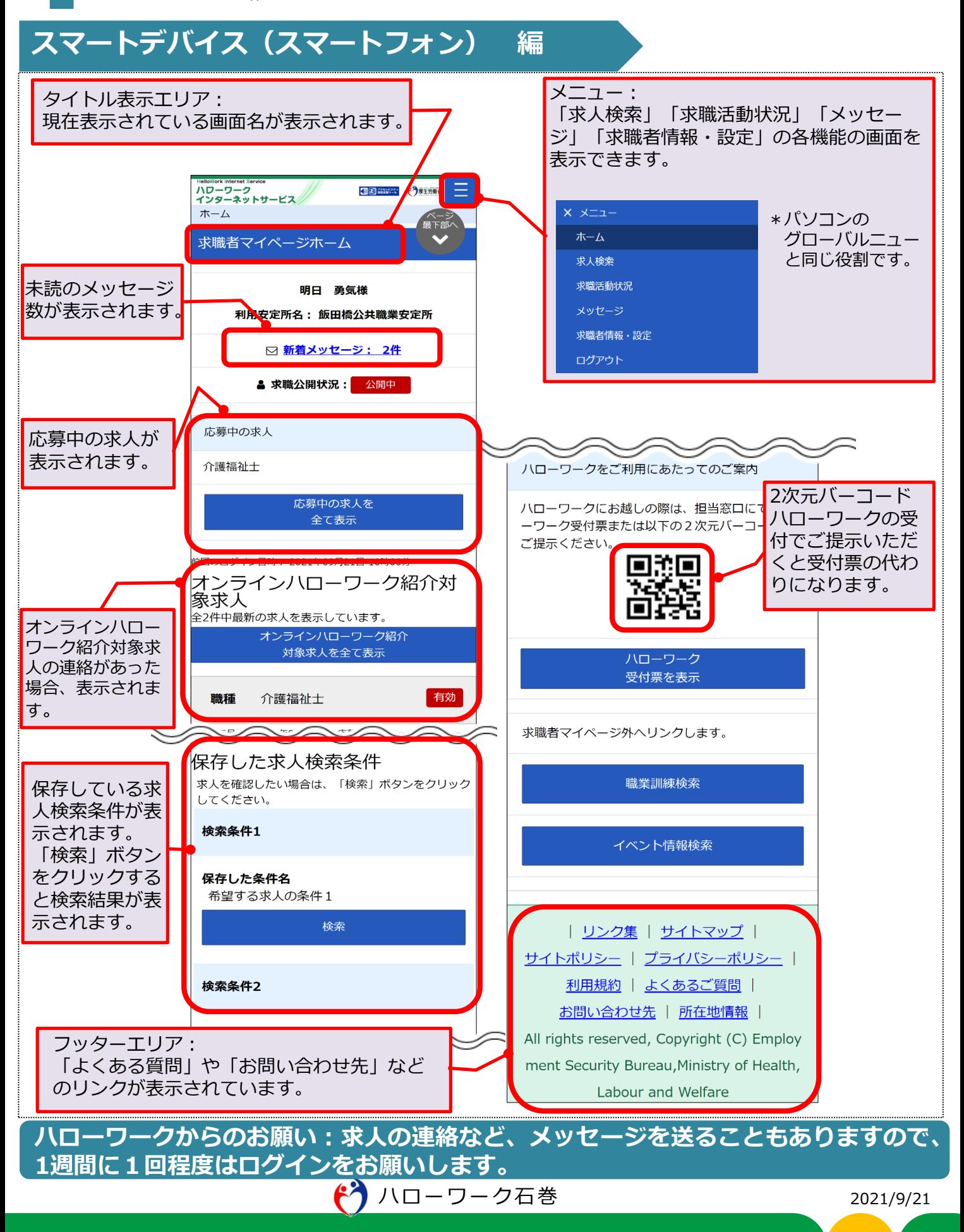

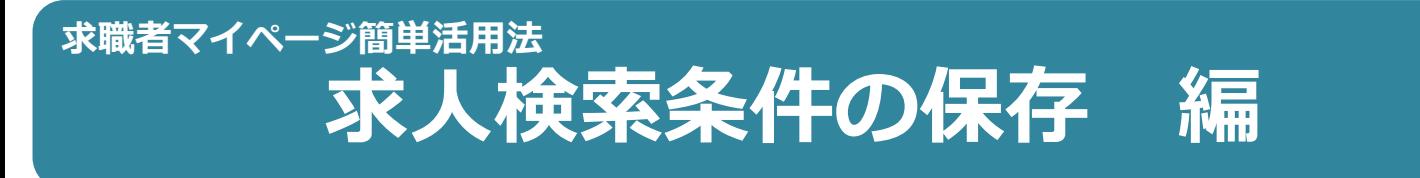

## ご自身が希望する求人の検索条件に名前を付けて保存することができます。

### ステップ1

求職者マイページにログインし、パソコンはグローバルメニュー、 スマホはメニューから「求人検索」タブをクリック。

### 【パソコン画面】 【スマホ画面】

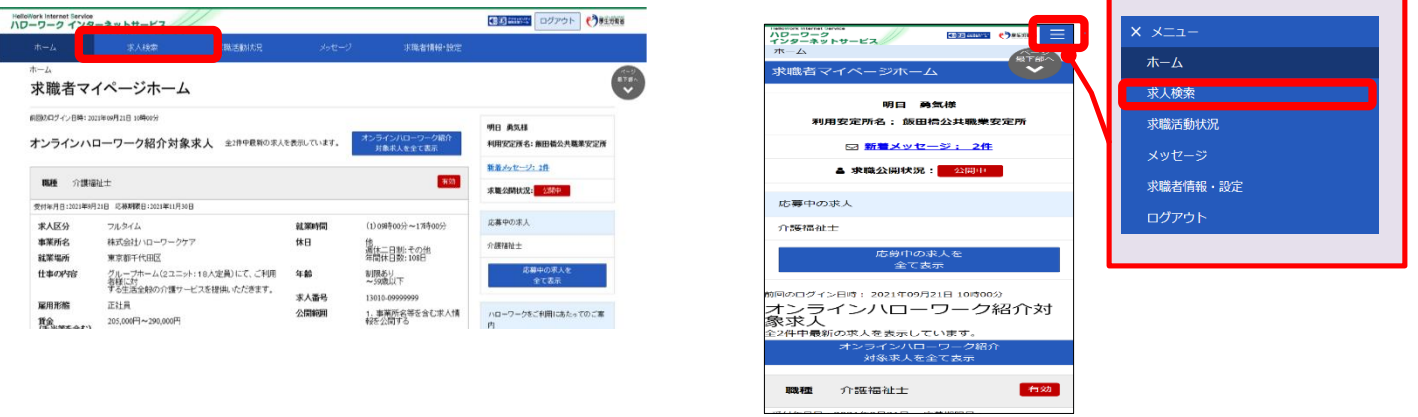

### ステップ2

「求人情報検索・一覧」画面が表示されます。 「求人区分」(必須)の他、「就業場所」など 希望する条件を入力し、「検索条件を保存」 をクリック。

- \*「詳細検索条件」で設定した条件も保存 できます。
- \*保存した条件は後から変更することが できます。

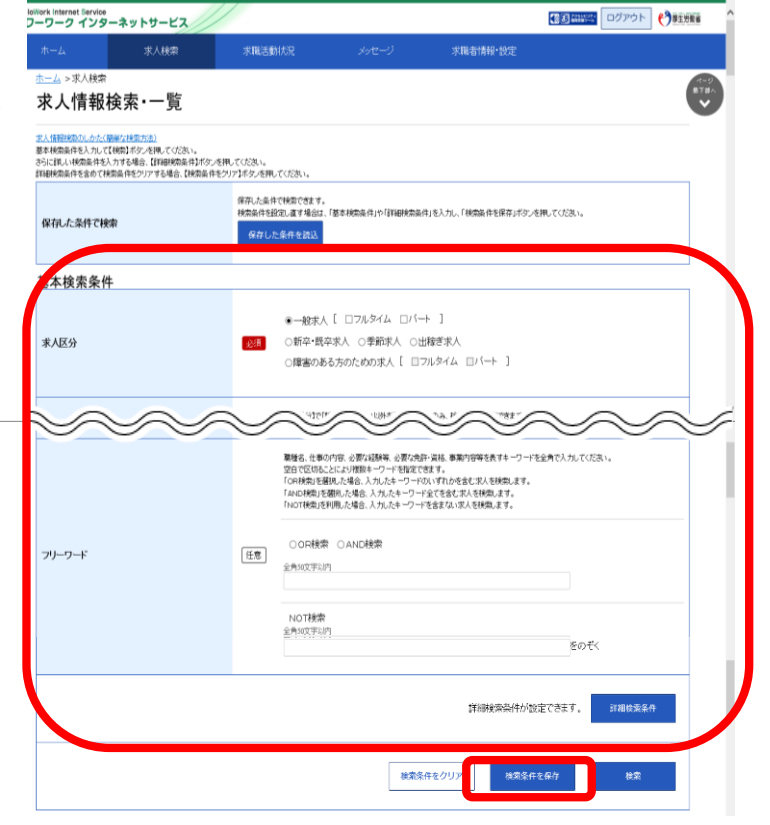

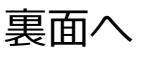

Π ハワーワーク インターネットサービス ■→ 前面より

ステップ3

「検索条件の保存」画面が表示されます。 好きな検索名(全角20文字まで)を入力し 「新規保存」ボタンをクリックします。

\*検索条件は最大3件まで登録できます。

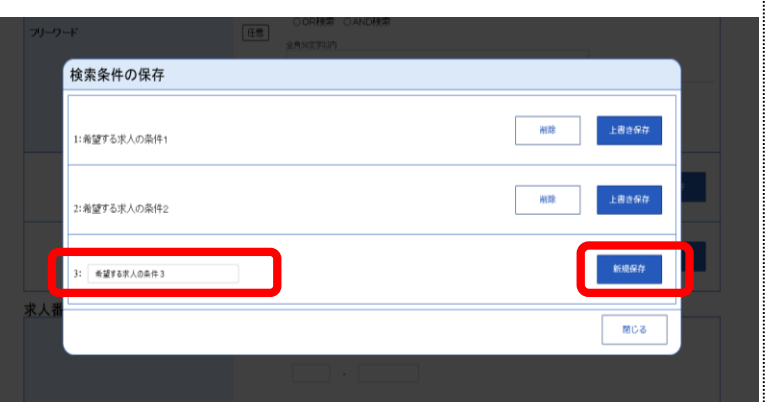

## **保存している求人条件で検索する**

求職者マイページにログインするとホーム画面に表示されます。

### 【パソコン画面】 【スマホ画面】 (3) - 12 コグアウト (2) #1918 HelloWork Internet Service<br>ハワーワーク インターネットサービス ilellowerk international<br>インターネットサービス<br>-<br>- ホーム **Selection Contract Contract Contract SPIRE 25 -**求職者マイページホーム 明日 勇気様 -<br>新国のログイン日時: 2021年09月21日 10時005 利用安定所名 : 飯田橋公共職業安定所 田口 美女科 オンラインハローワーク紹介対象求人 全評中機動の求人を表示しています。 オンラインルローワーク 91日 - 95948<br>利用安定所名: 原田橋公共職業安定所 ○ 新着メッセージ: 2件 新着メッセージ: 2件  $136$   $0.19121 +$ ▲ 求職公開状況: ● 公開中 **OWARDHOLE** 応募中の求人 応募中の求。 **実A区分**  $74,944$  $(1)$ 09990053~17890053 事業所名 株式会社ハローワーク 休日  $0.0000004 +$ 介護福祉士 他<br>選休二日制:その他<br>年間休日数: 108日 就來場所 東京都千代田区 ※<br>グループホーム(2ユニット:18人定員)にて、ご利用 年齢<br>客様に対<br>する生活全般の介護サービスを提供し*いだき*ます。 <sub>す</sub>ょ<sub>素</sub>。 仕事の内容 制限あり<br>~59歳以下 応募中の求人<br>全て表示 求人番号 13010-099 雇用形態 正社員 公開範囲 1. 事業所名等を含む求人情<br>報を公開する ローワークをご利用にあたってのご案 nummos<br>貫全 205,000円〜290,000円<br>(手当等を含む) 205,000円〜290,000円 □時: 2021年09月21日 10時00 クにお越しの際は、担当窓口<br>ワーク受付票または以下の2 [編集刊] | 学歴刊3 | | 安保刊3 | | 制御外方数の: | | 転数の: | 通動手当あり | | 観点伝歩10分以内 | | マイカー通動可 |<br>| UUター2数回 | トライアル機能開発 | 驪 ラインハローワーク<br>対象求人を全て表示 **求人数:18**  $\langle \mu \mathrm{Me}\,\mathrm{g}\,\mathrm{g}\rangle$ 有効 介護福祉士 職種 保存した求人検索条件 .<br>《タノをクリックしてください。 保存した求人検索条件 呆存した求人検索条件<br><sub>求人を確認したい場合は、「検索」ボタ<br>してください。</sub> 保存した条件名<br>希望する求人の条件1 8本 <br>按索条件1 检索条件1 保存した条件名<br>※望する求人の条件2 **検索条件: 保存した条件名**<br>希望する求人の条件 1 **保存した条件名**<br>希望する求人の条件3 8条 ·<br>\*\*\*\* 検索条件2 | リンク集 | サイトマップ | サイトポリシー | プライバシーポリシー | 利用規約 | よくあるご録間 | お問い合わせ先 | 所在地開報 |

**ハローワークからのお願い:求人の連絡など、メッセージを送ることもありますので ハローワークからのお願い:求人の連絡など、 メッセージを送ることもありますので、1週間に 1回程度はログインをお願いします。**

ハローワーク石巻 2021/9/21

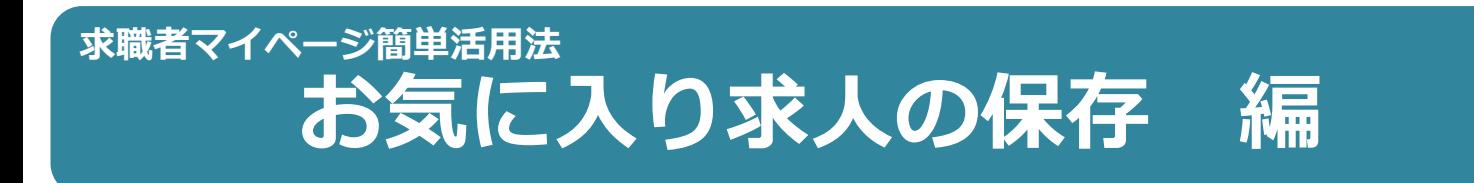

## 検索した求人情報の中から気に入った求人情報をお気に入りとして300件 保存できます。(300件を超えた場合は古い求人から自動的に削除されます。)

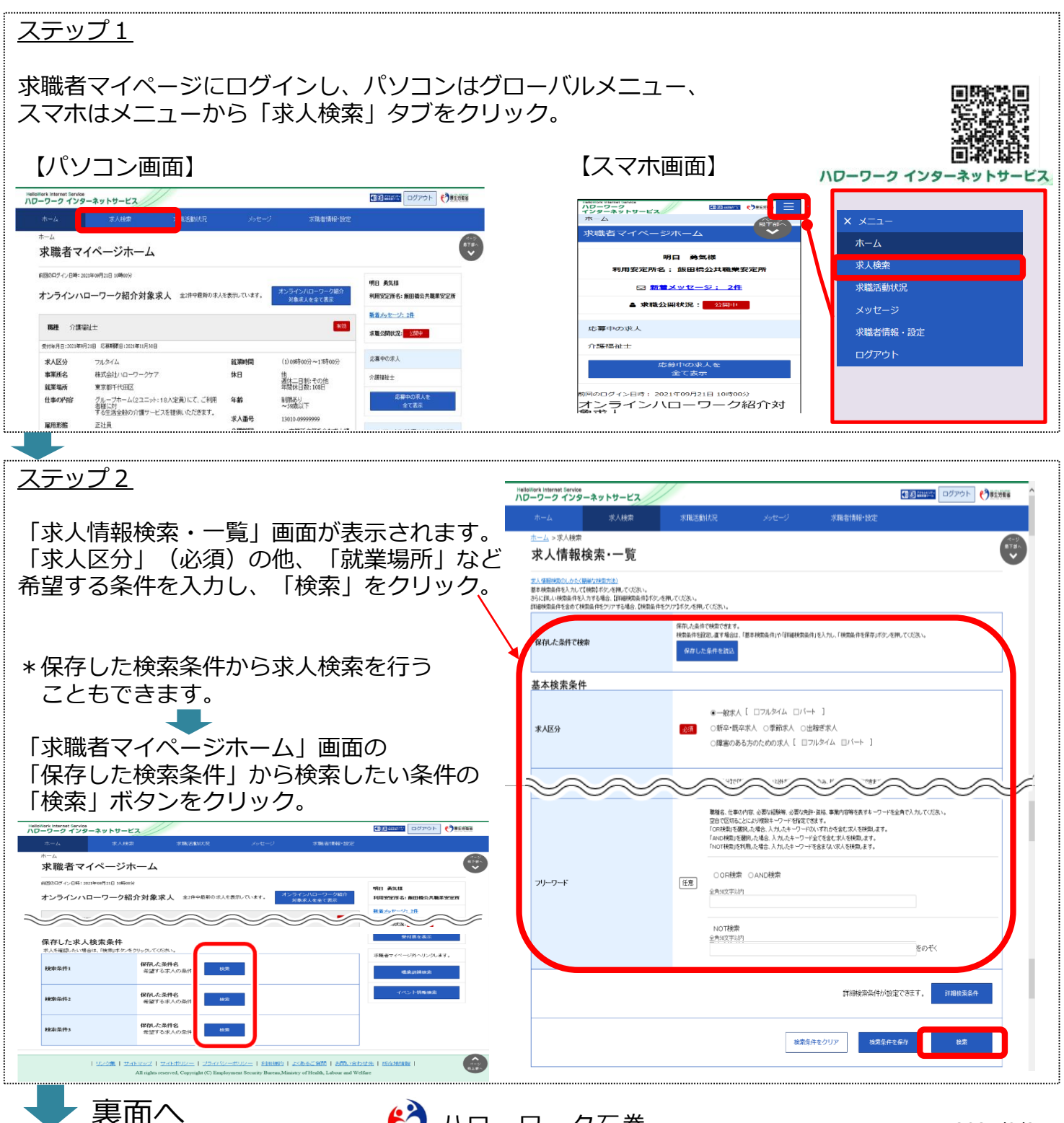

■→ 前面より

### ステップ3

画面下部に検索結果一覧が表示されます。内容を確認し、「お気に入りに保存」ボタンをクリック すると求人情報がお気に入りに保存されます。

なお、求人の詳細画面からも「お気に入りに保存」をクリックすると保存されます。

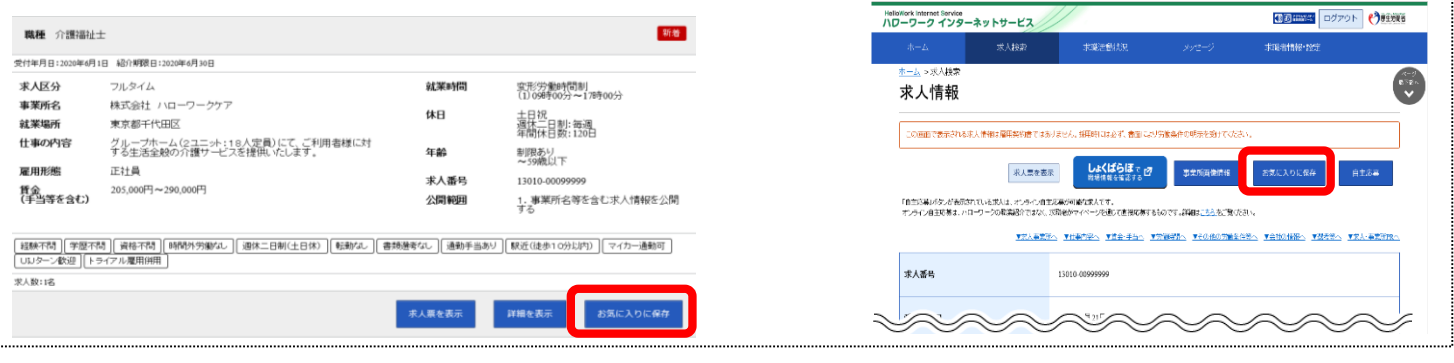

# **お気に入りの求人を確認する**

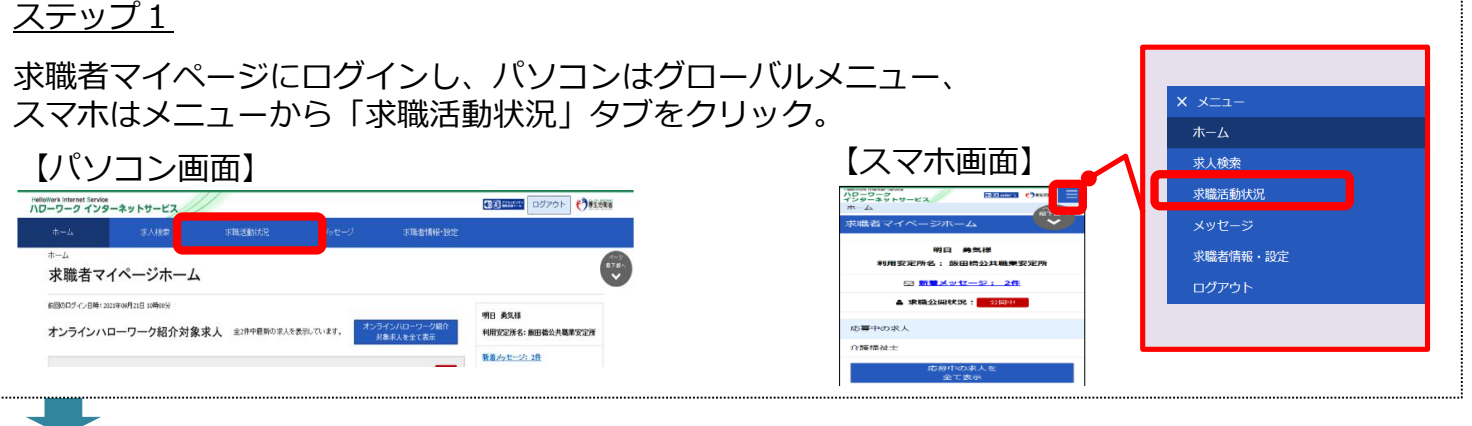

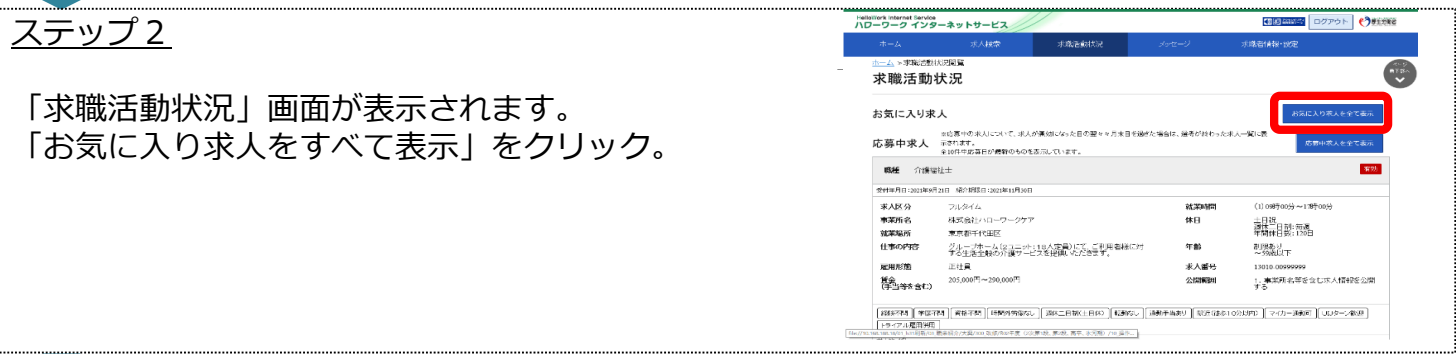

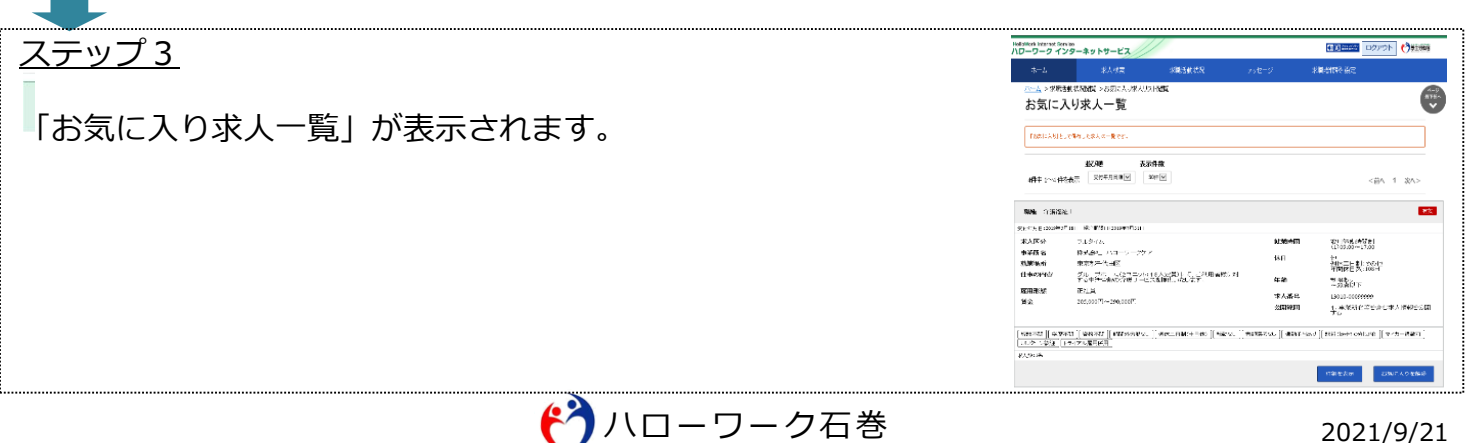

# **求職者マイページ簡単活用法 有効期間の確認・求職状態の変更 編**

ご自身の求職状態(有効・無効)を切り替えることができます。 求職登録の有効期間は原則として、ハローワークで求職申込手続きを行った日の属 する月の翌々月末です。(例えば・・・9月21日に求職登録した場合の有効期限は11月末まで) 有効期間が過ぎて求職状態が無効となった場合、求職者マイページの一部機能が利 用できません。

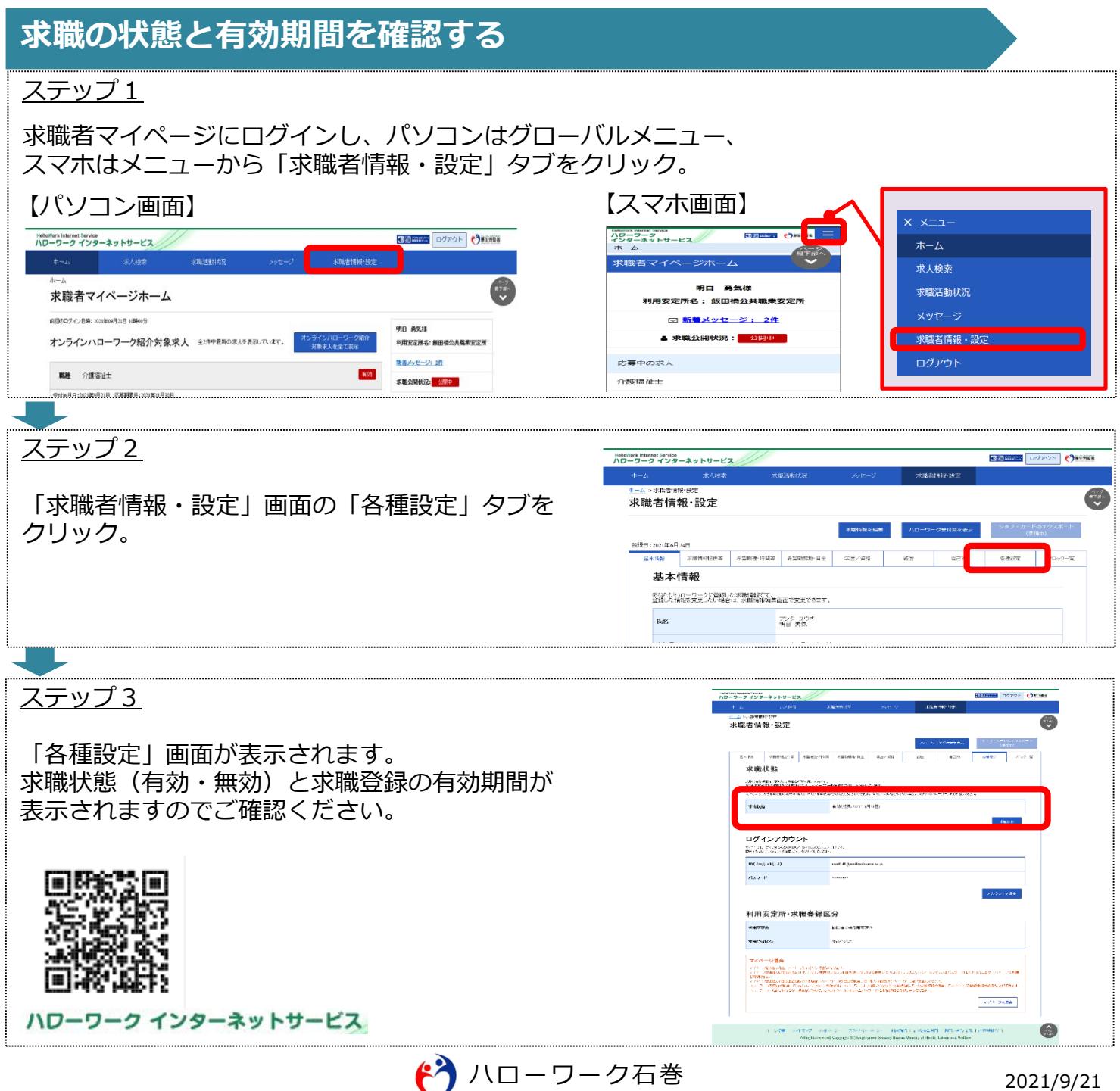

## **求職状態(有効・無効)を切り替える**

### ステップ1

前面の「求職者情報・設定」画面から「各種設定」タブをクリックします。

「各種設定」画面が表示されます。

求職状態が有効の場合は「求職無効」ボタン、無効の場合は「求職有効」ボタンが表示されます のでクリックします。

なお、有効に切り替えることができるのは無効後1年以内です。

無効後1年以上経過している場合は、ハローワークの窓口で手続きが必要となります。

**求職が有効時の画面(有効から無効へ) 求職が無効時の画面(無効から有効へ)**

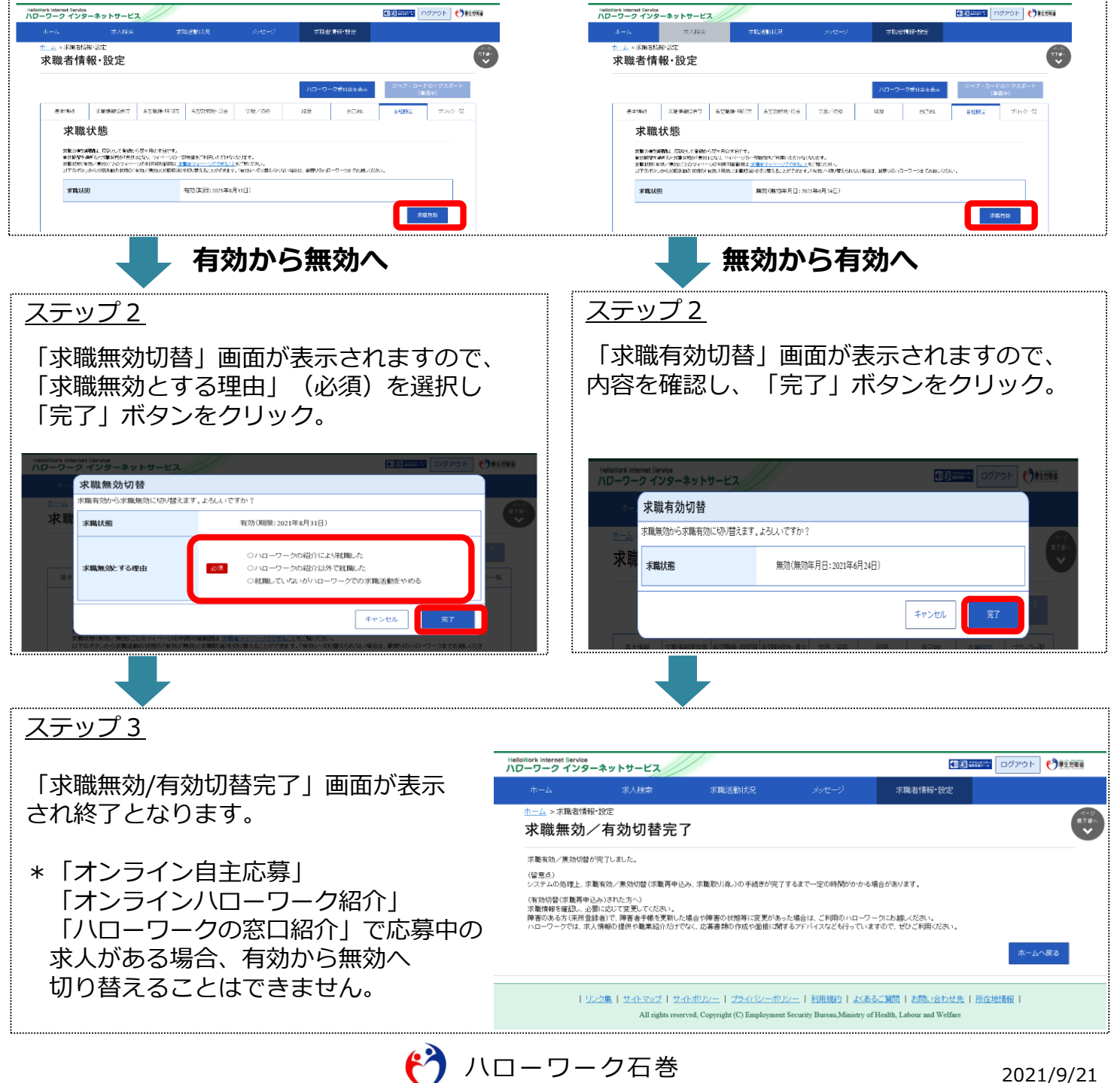